**SINGLE WINDOW SYSTEM MANUAL FOR CONSUMERS FOR CONNECTIONS BELOW 100KW (NON-SAP)**

1. Browse to the following URL:

## [https://billpayment.pspcl.in](https://billpayment.pspcl.in/)

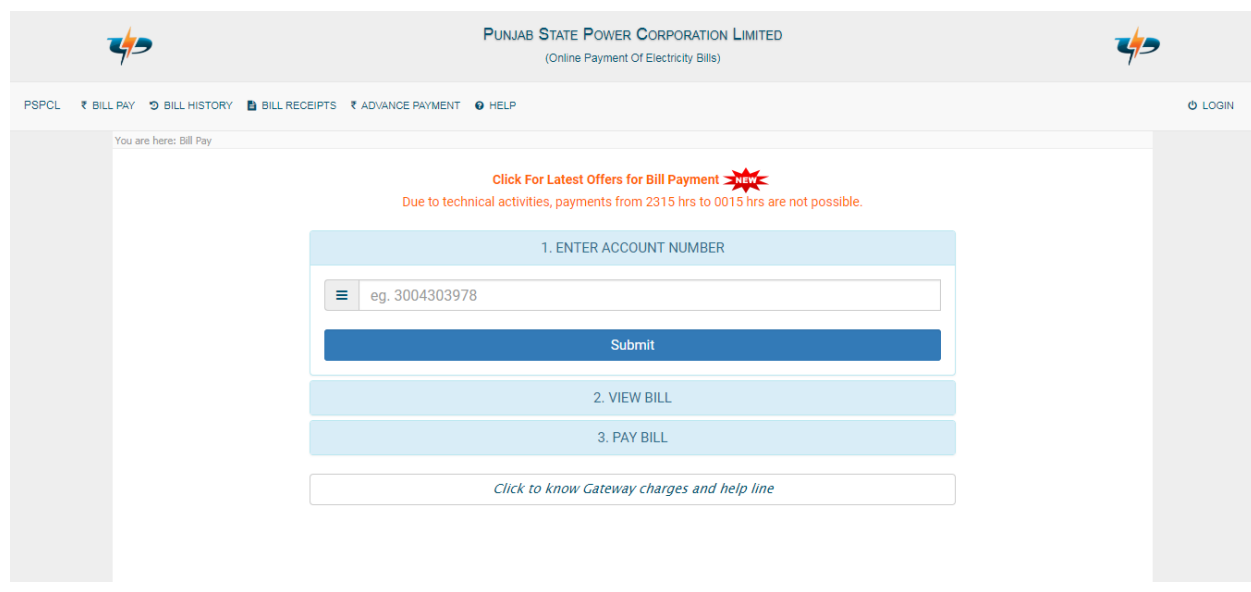

2. Click on Login (top-right corner). Create an account if none already exist using the 'SIGN UP FIRST' link. Then login using the registered credentials.

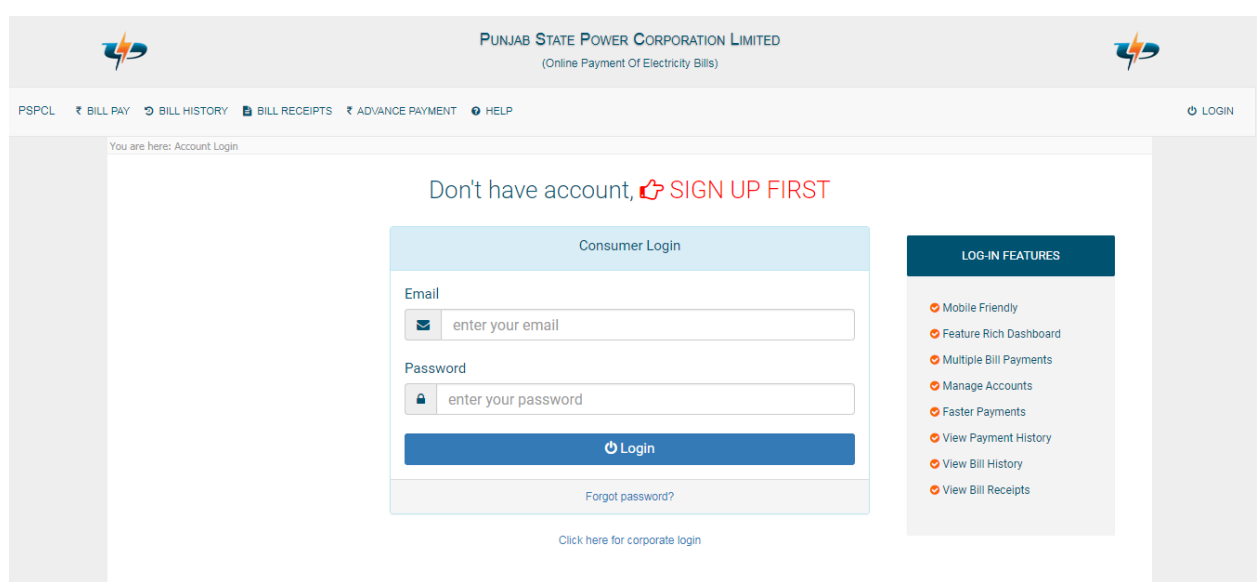

3. Click on the 'NEW CONNECTION / LOAD EXTENSION' button.

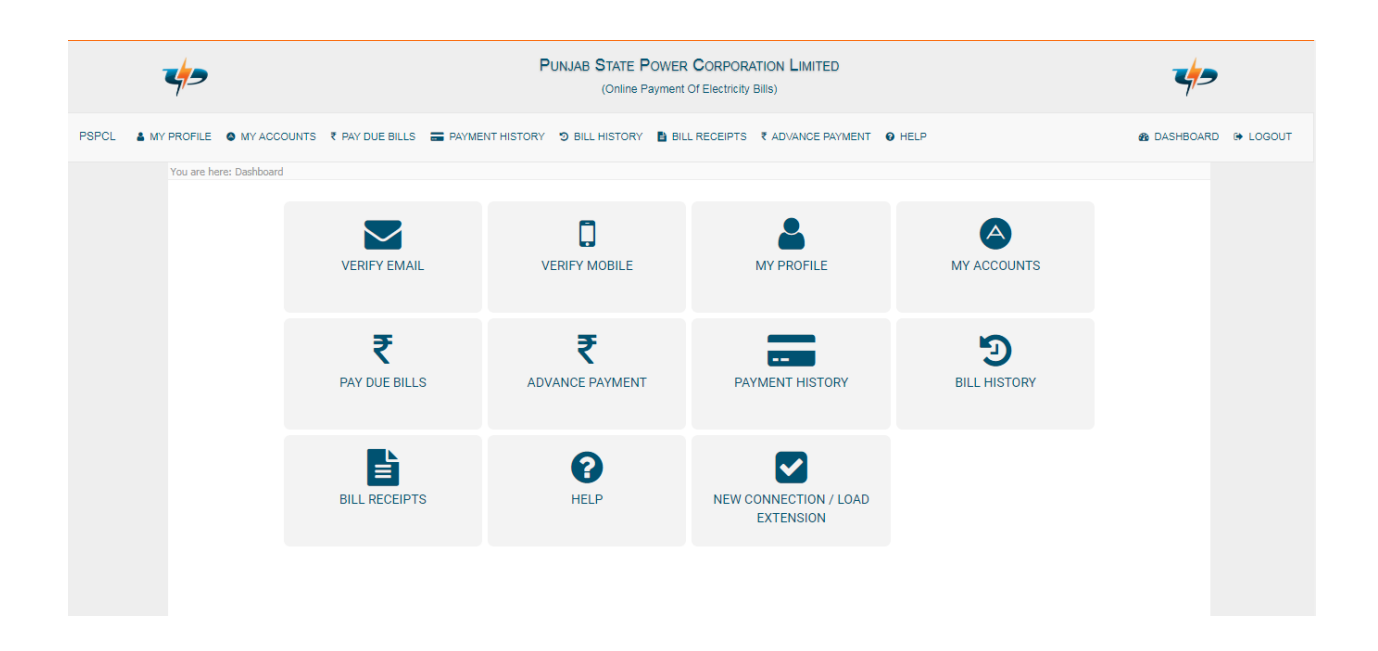

4. Click on the appropriate link to apply for new connection or load extension.

## **Apply New Connection**

For DS (Only Residential) up to 20KW LT Supply (All connections below 100 kVA except (DS upto 20 KW)) Between 100KVA and 500KVA **Apply Load Extension** 

For DS (Only Residential) up to 20KW

LT Supply (All connections below 100 kVA except (DS upto 20 KW))

Between 100KVA and 500KVA

5. Fill in the all the required details in the A&A form and click on continue In case you don't know your Sub-division, option of search village/area wise is also available. Further areas marked \* are mandatory to be filled. In field at Sr. no. 13 to 16 you have to intimate whether Meter and Work is to be carried out by you or PSPCL.

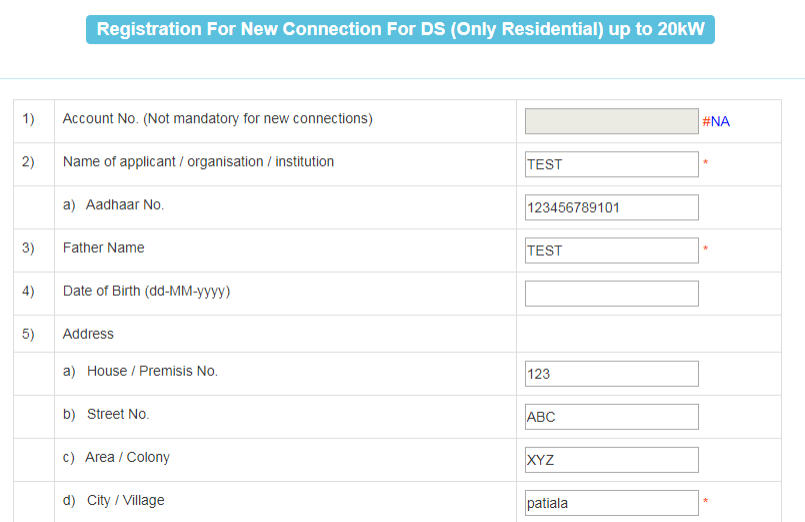

6. The next screen is a preview of the filled out copy of the A&A form. Save a copy of the form by clicking on 'Download PDF' button. Take a print out of the form, attach photograph and complete other necessary formalities. Now, scan the form to make it ready to be uploaded in the next step. However DS consumer/applicant having load below 20 kVA can upload the A&A form with or without his/her Photograph and signatures i.e. consumer can upload the A&A form as downloaded from site. In case of form without Photograph and signatures field office shall take the printout of this form and get it signed & paste photograph from the consumer during their visit to the residence of consumer while installing connection.

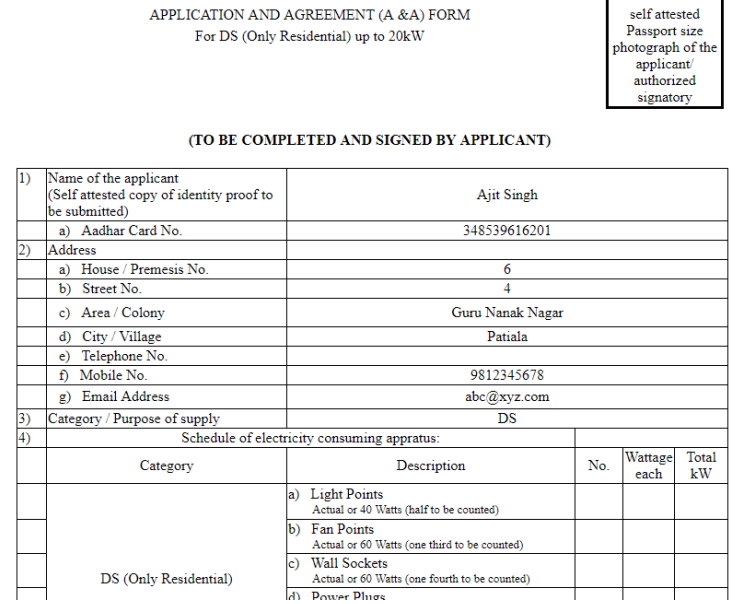

PUNJAB STATE POWER CORPORATION LIMITED

7. Please note that the form has now been saved to the database and the same can now be retrieved at a later time for editing by clicking on the 'EDIT' link in the 'Already Applied Connections' section of the dashboard.

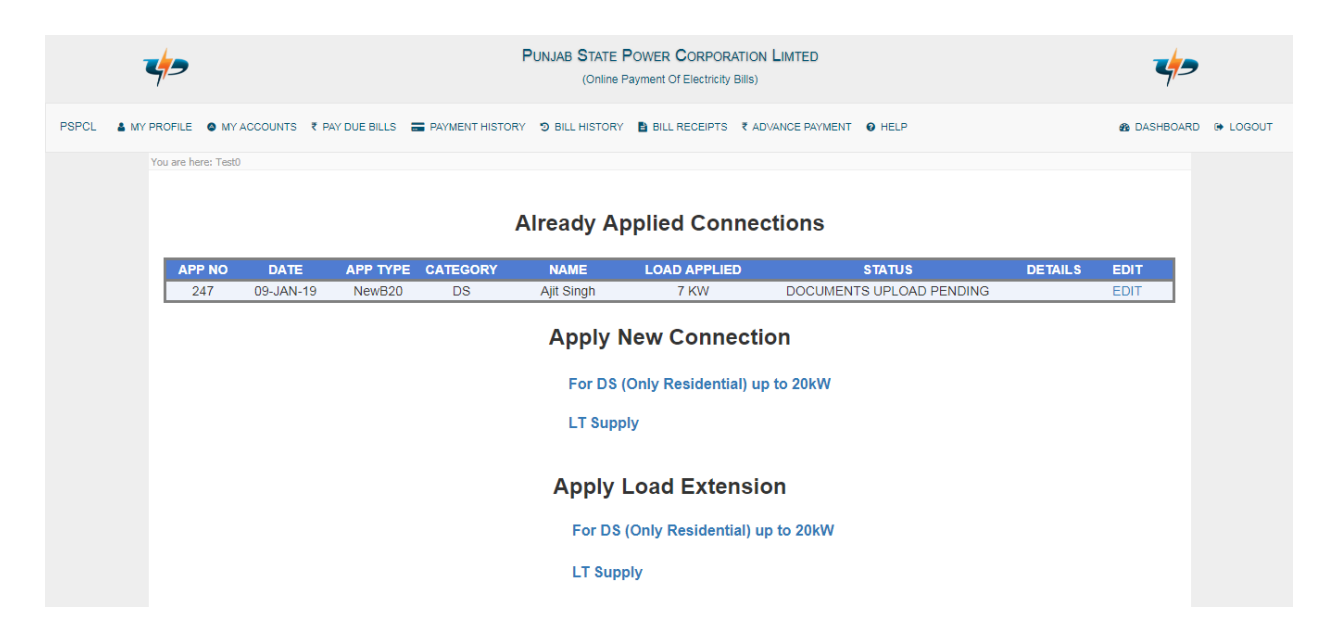

8. After clicking on the continue button in Step 6 above, the documents upload form now becomes available. Upload all the required documents by selecting the same from the dropdown given under 'Please select document type'. If wrong document is uploaded, the same can be removed using 'Remove' button. After all documents have been uploaded, click on continue button.

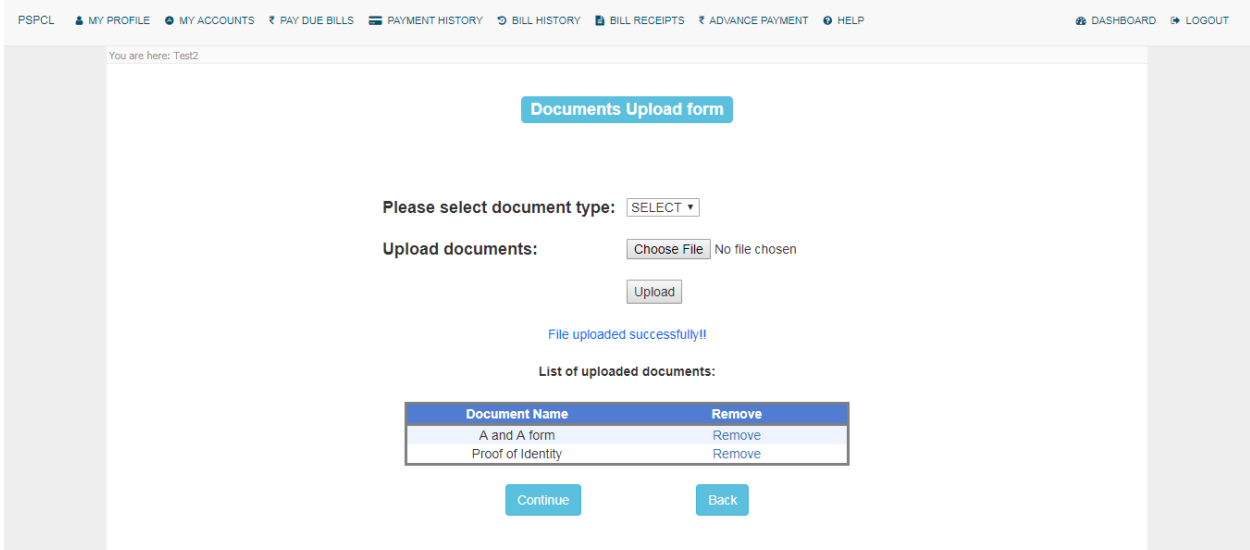

9. Now the 'Charges Details' screen appears. Click on the 'Pay' button to complete the payment. Please note that after the payment is completed, the application form will be locked and no more editing would be allowed. Any warning related to payment must be seen properly before attempting any re-payment after failed attempt.

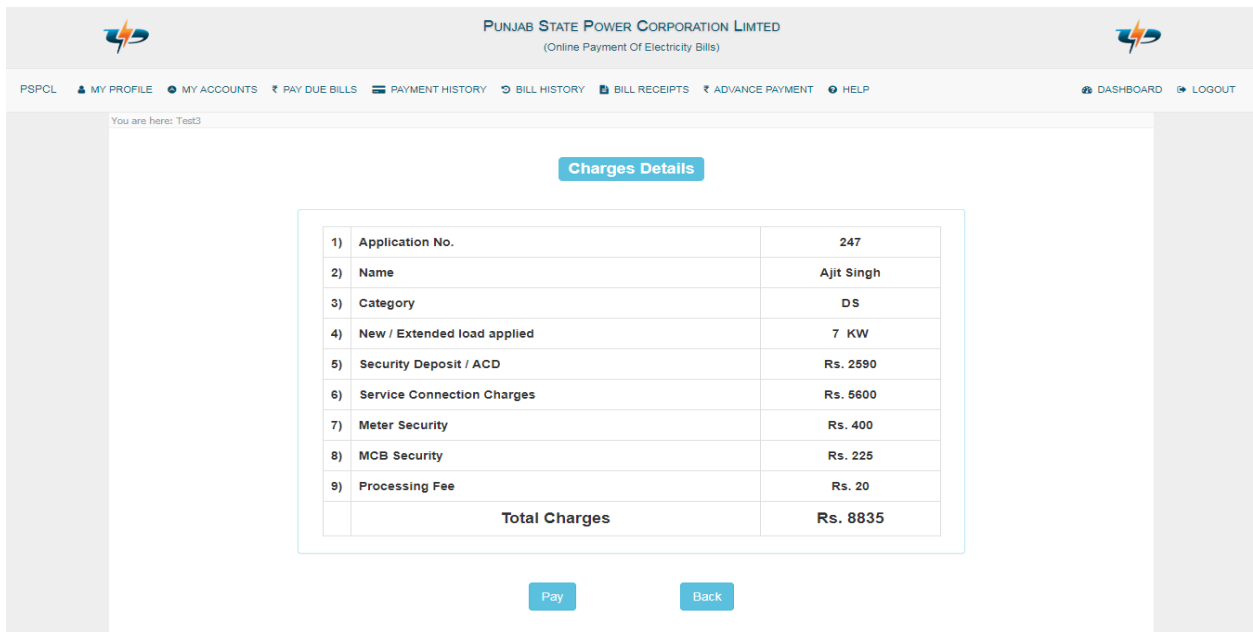

10. Payment receipt is generated after payment process is completed. Print-out of the same can be taken by clicking the print button.

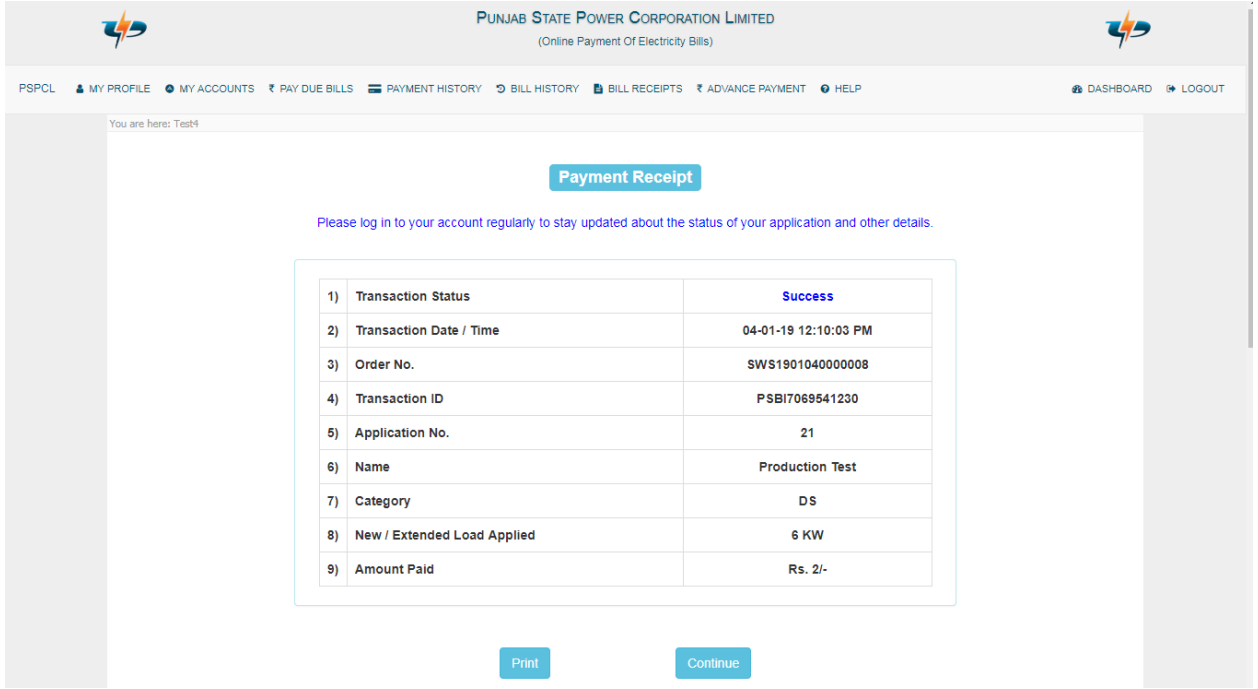

11. Click on continue button to move to the dashboard where application is shown to be locked for editing. Click on the 'Details' link to show application details.

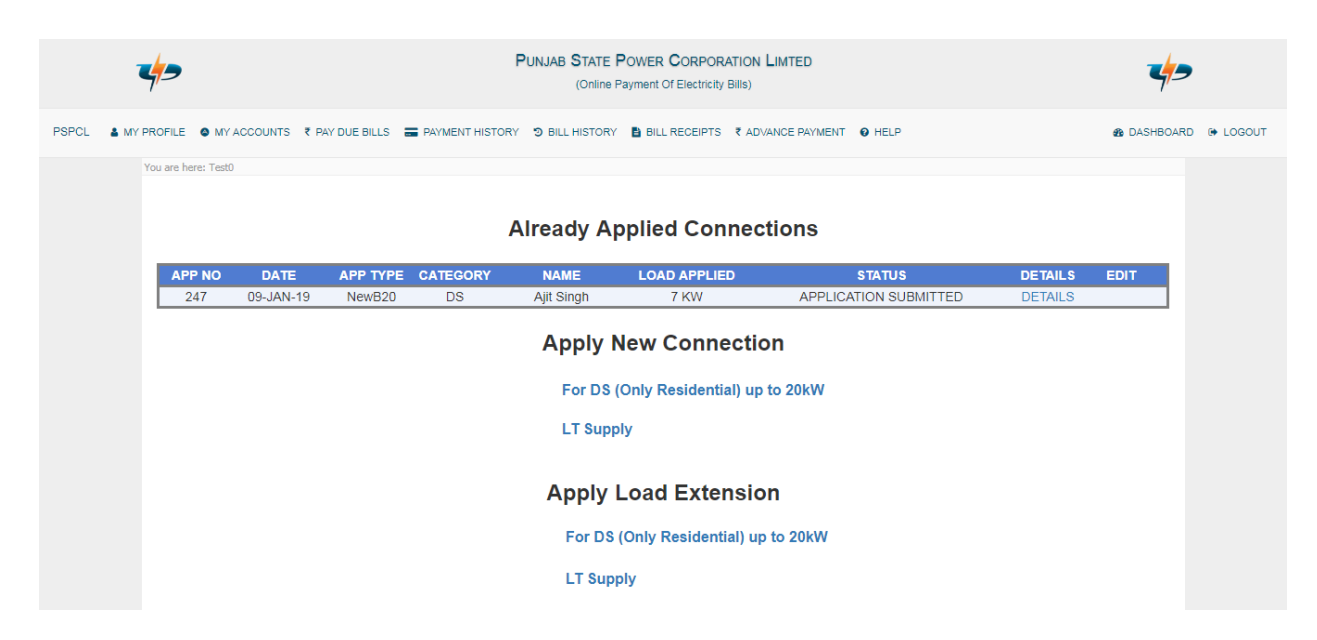

12. Consumer can keep a track on the application progress by visiting the 'Details' link from time to time. The various application details such as Consumer Details, Application Status, Payment Details, Application Timeline, Document Timeline and SDO Contact Details are displayed.

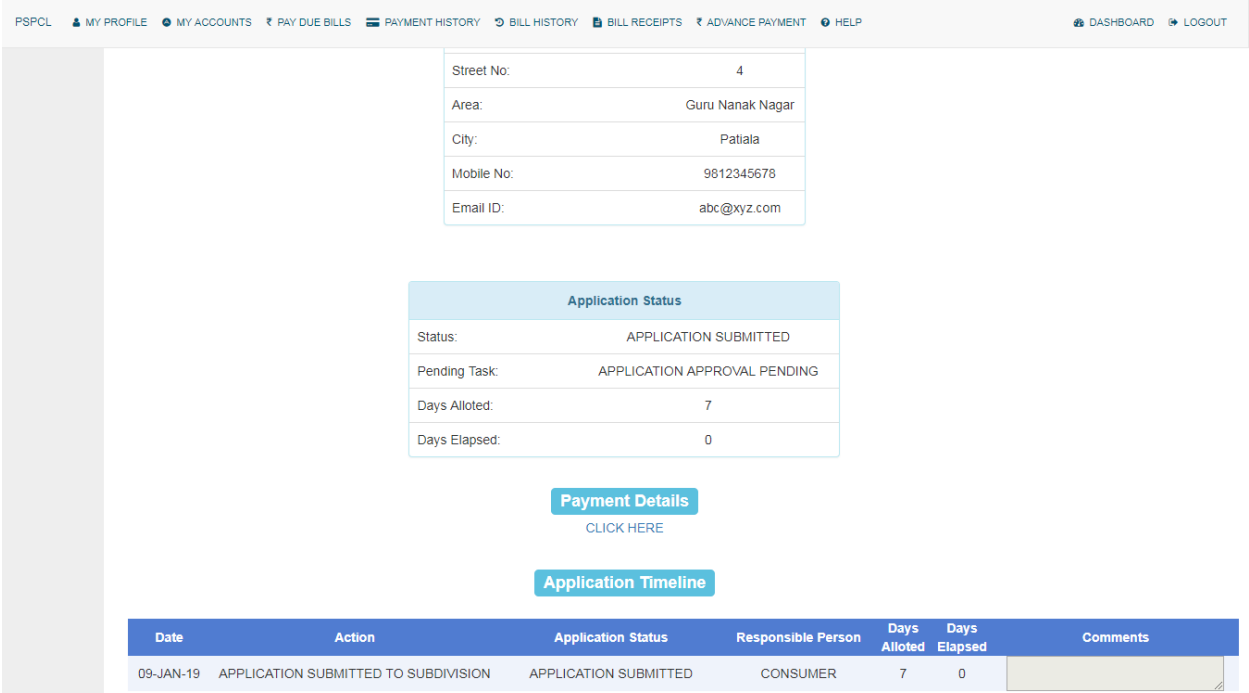

13. The status of the application must be checked periodically. If the application status is updated to '**APPLICATION BACK REFERRED'**, then this means that objections have been found by the concerned subdivision and the consumer needs to resubmit the documents. Or if updated to '**ADDITIONAL DOCUMET REQUIRED'**, then this means that all documents uploaded by you are correct but an additional document are required by the concerned SDO. Therefore you are required to submit this document.

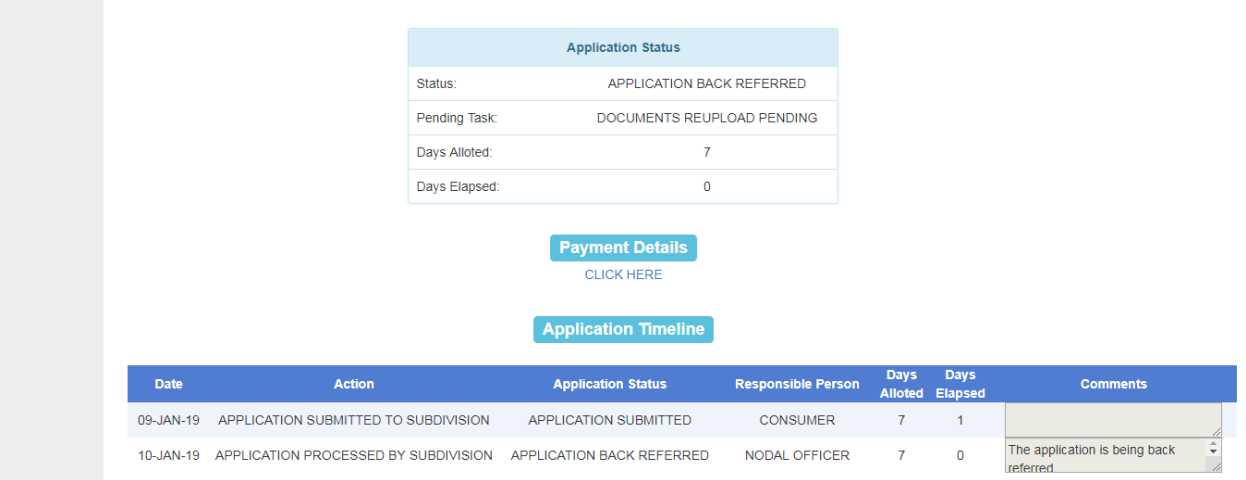

14. The 'DOCUMENTS RE-UPLOAD FORM' link is now shown below the 'Document Timeline' section which can be clicked to view 'Documents Re-Upload Form'. Or if 'UPLOAD ADDITIONAL DOCUMENT' link is now shown below the 'Document Timeline' section which can be clicked to view 'Additional Documents Upload Form'.

|               |                                      |                 |                           | <b>Application Timeline</b>                                  |                           |                               |                               |                                           |  |
|---------------|--------------------------------------|-----------------|---------------------------|--------------------------------------------------------------|---------------------------|-------------------------------|-------------------------------|-------------------------------------------|--|
| <b>Date</b>   | <b>Action</b>                        |                 |                           | <b>Application Status</b>                                    | <b>Responsible Person</b> | <b>Days</b><br><b>Alloted</b> | <b>Days</b><br><b>Elapsed</b> | <b>Comments</b>                           |  |
| 09-JAN-19     | APPLICATION SUBMITTED TO SUBDIVISION |                 |                           | APPLICATION SUBMITTED                                        | <b>CONSUMER</b>           | $\overline{7}$                |                               |                                           |  |
| 10-JAN-19     | APPLICATION PROCESSED BY SUBDIVISION |                 |                           | <b>APPLICATION BACK REFERRED</b><br><b>Document Timeline</b> | NODAL OFFICER             | $\overline{7}$                | $\circ$                       | The application is being back<br>referred |  |
| Date Uploaded | <b>Document Name</b>                 | <b>Revision</b> | <b>Responsible Person</b> | <b>Download</b>                                              | <b>Current Status</b>     |                               | <b>Comments</b>               |                                           |  |
| 09-JAN-19     | A and A form                         | $\mathbf{0}$    | <b>CONSUMER</b>           | Download                                                     | <b>OBJECTIONS</b>         | There is an objection.        |                               |                                           |  |
| 09-JAN-19     | Proof of Identity                    | $\circ$         | <b>CONSUMER</b>           | Download                                                     | <b>APPROVED</b>           |                               |                               |                                           |  |

After removing the objections, please resubmit the document(s) listed above by clicking the below link: DOCUMENTS RE-UPLOAD FORM

15. All the required corrected documents should be re-uploaded and continue button clicked to submit the same.

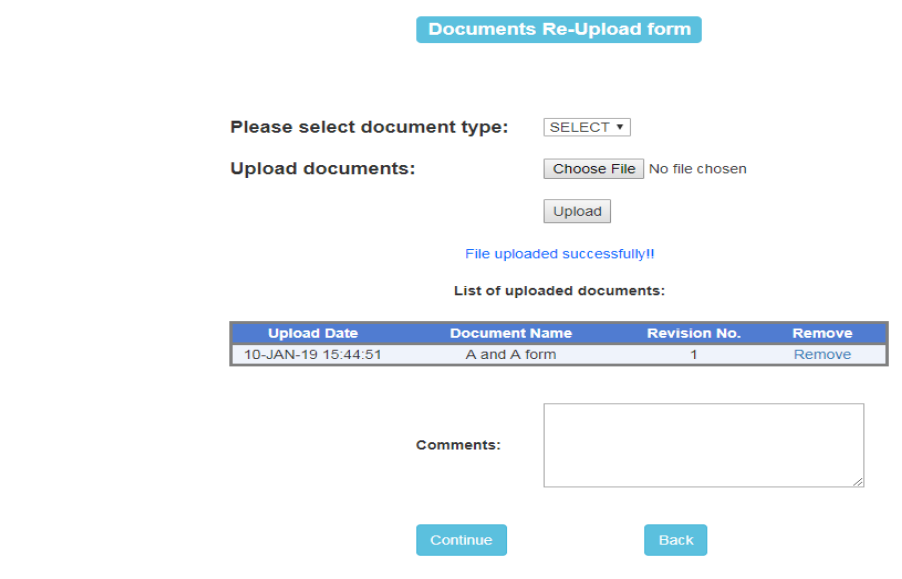

16. If no further objections are found, the application is finally approved and the application status shows as 'APPLICATION APPROVAL COMPLETE'. If the Demand Notice has been issued by the concerned subdivision, then the next step may be 'DEMAND PAYMENT'. The Demand Notice can be downloaded by using the 'Download' option in the Document Timeline. The link for 'DEMAND PAYMENT' appears below the 'Document Details' section. Click the same to move to 'Demand Payment' form.

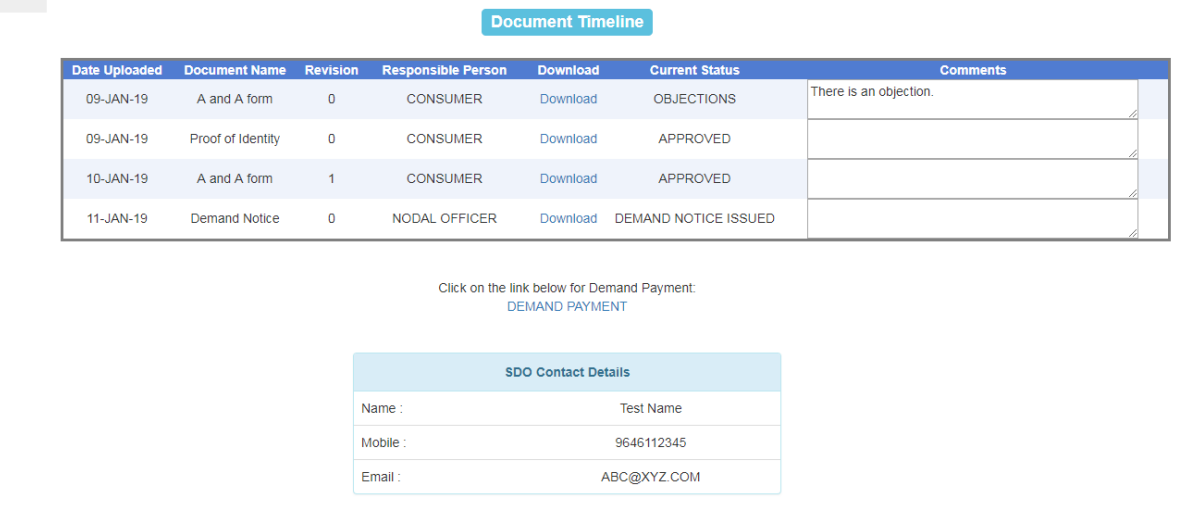

17. The 'Demand Payment' form now appears. Click on 'Pay' to pay the demand amount.

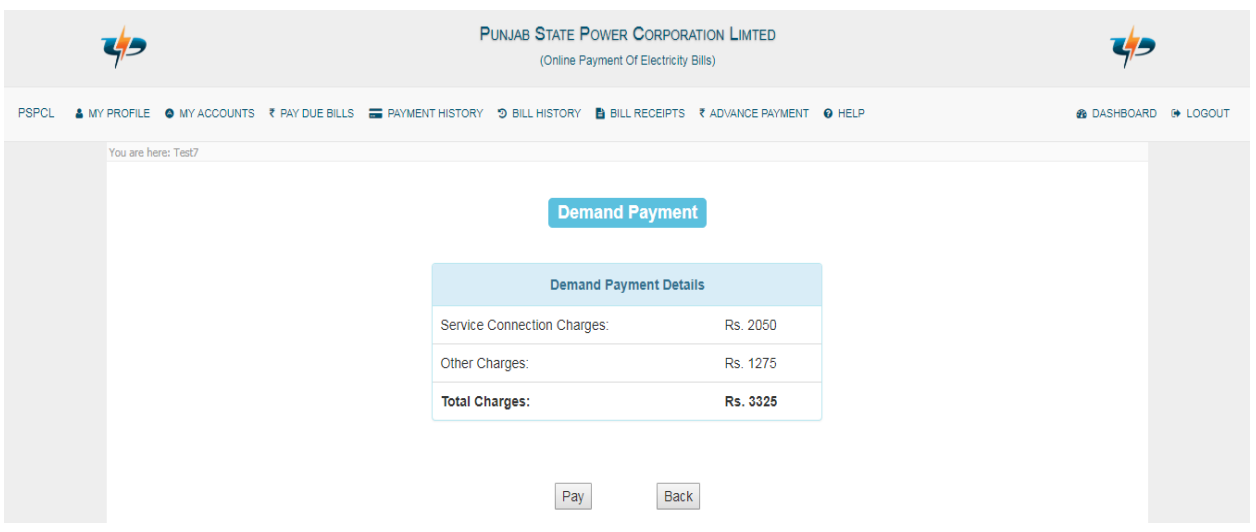

18. After the above payment step is completed, the 'Test Report Upload Form' now appears. Upload the test report to finally complete the last required step.

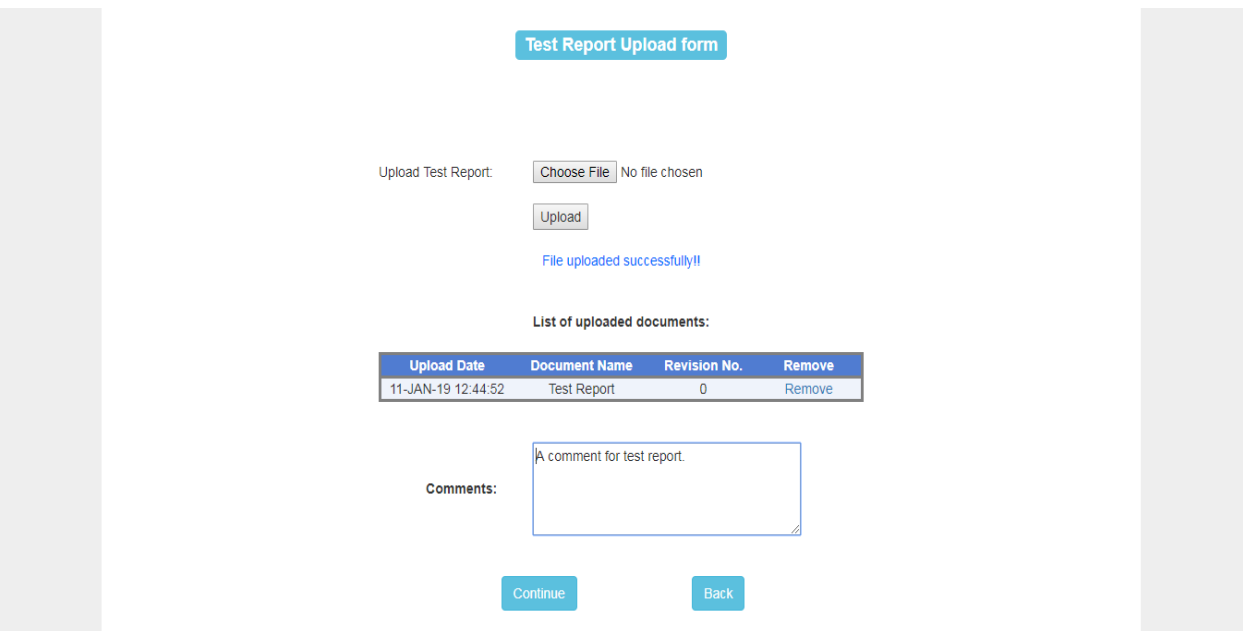

19. If the test report is rejected by the subdivision, then the consumer is asked to re-submit the same otherwise the connection is finally released by the subdivision the status of which should be visible as:

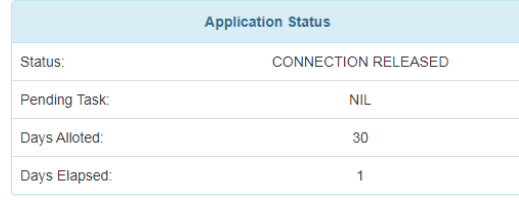

## **Payment Details CLICK HERE**

## **Application Timeline**

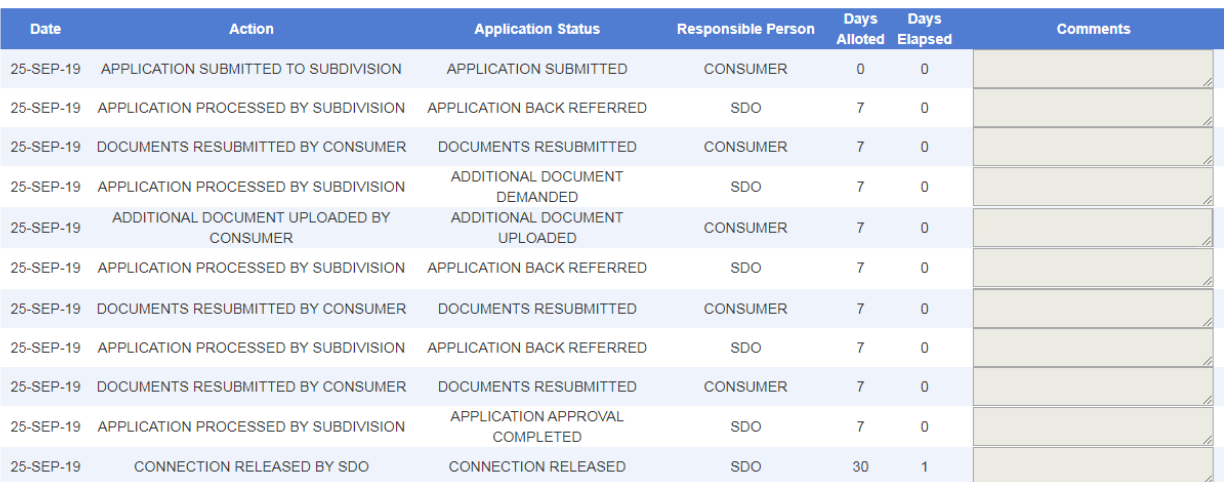